# **WP Voting Plugin - Ohiowebtech Video Extension - Youtube** Documentation

# You Tube

# **Overview**

This documentation includes details about the WP Voting Plugin - Video Extension Plugin for Youtube. This extension will only work with the Video Contest Category. Instead of adding the youtube url in the contestant entry form, this extension allows you to upload videos to the server and the admin will able to upload the videos to Youtube. Once the Video is uploaded successfully, the Youtube link will populate the URL field in the edit contestant screen and display the YouTube video on the front end.

# **Google API Key**

Initially you have to create a Google API Key in the Google API Console in order to authenticate with Google for uploading the Videos. Follow the steps to create the Google API Key.

# **Google API Console**

- Login to your Google Account and Navigate to link https://console.developers.google.com
- Create a Project as using the Project → Create Project Link as in the screenshot below.

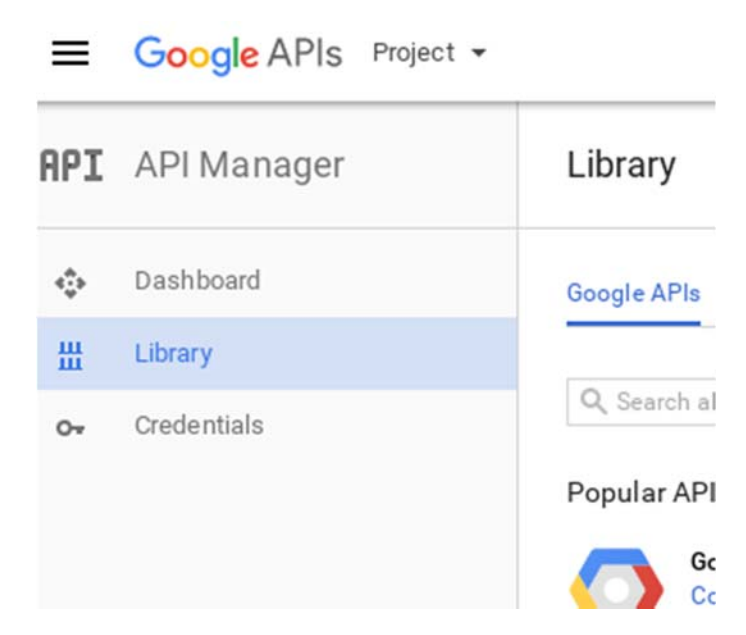

● Add the Project name in the popup and click Create as in the image below. Please wait a while after creating the project. It will take Google time to create the project and then it will redirect you to Project URL.

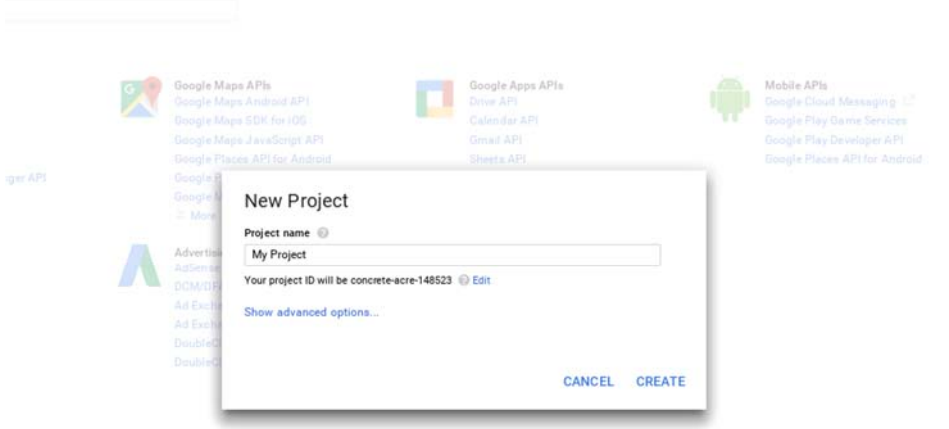

- Once the Project is created, Navigate to the Credentials Menu in the left side of the dashboard. Click on the Create Credentials options and first click the API Key for creating the API Key.
- Now the API Key will be created and then you need to Create the Oauth Client ID for adding in the Extension Option

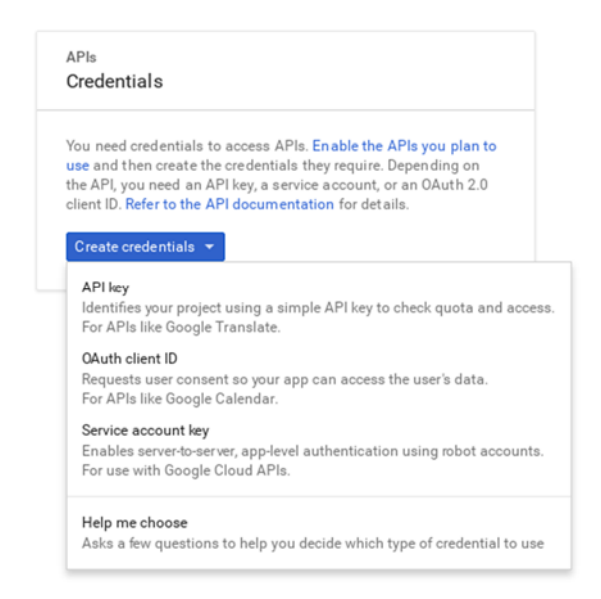

● Add the Mandatory option in the Oauth Consent Screen and click on Save. Once it is saved, we are then able to create the Oauth Credentials.

# Credentials

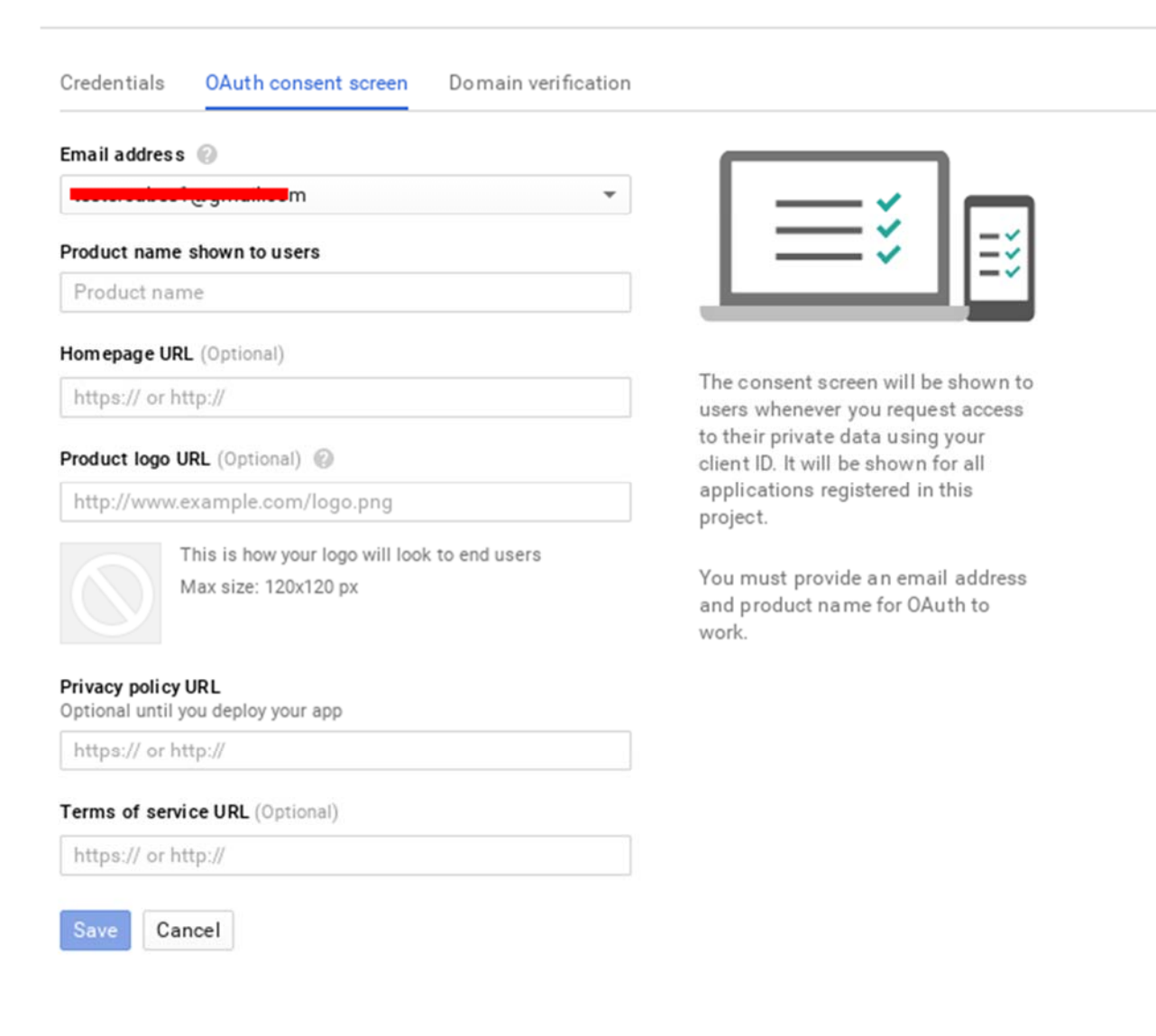

- Once you click on the Save, you will be redirected to create the Client ID. Select the WEB APPLICATION in the list and add the Name the web client. Say for example , "Youtube Extension".
- Under the "Authorized JavaScript origins", add your Domain link (http://www.example.com).
- Under the "Authorized redirect URIs", add the Contestant List Link in the admin end. (http://www.example.com/wp-admin/edit.php?post\_type=contestants)
- Click Create to get the Client ID and Secret ID.
- Copy the Client ID and Secret ID and update it in the Voting Settings on the admin end Under the Settings - > Video Extension Settings

### Name

**Youtube Extension** 

### **Restrictions**

Enter JavaScript origins, redirect URIs, or both

### Authorized JavaScript origins

For use with requests from a browser. This is the origin URI of the client application. It can't contain a wildcard (http://\*.example.com) or a path (http://example.com/subdir). If you're using a nonstandard port, you must include it in the origin URI.

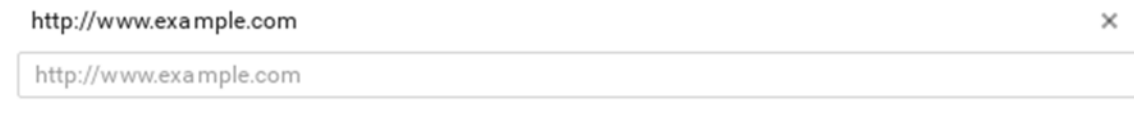

### Authorized redirect URIs

For use with requests from a web server. This is the path in your application that users are redirected to after they have authenticated with Google. The path will be appended with the authorization code for access. Must have a protocol. Cannot contain URL fragments or relative paths. Cannot be a public IP address.

### http://www.example.com/wp-admin/edit.php?post\_type=contestants

 $\times$ 

http://www.example.com/oauth2callback

Save Cancel

# **Video Extension in the WordPress**

Now that we have got the Client ID and Client Secret ID, its time to work with the extension in the Voting Settings. Login to your Wordpress admin end and Activate the Video Extension Plugin and Navigate to Contest -> Settings -> Video Extension Settings.

# **Client & Secret ID**

Add the Client and Secret Id in the field and click on Update to check with the Voting Extension as below.

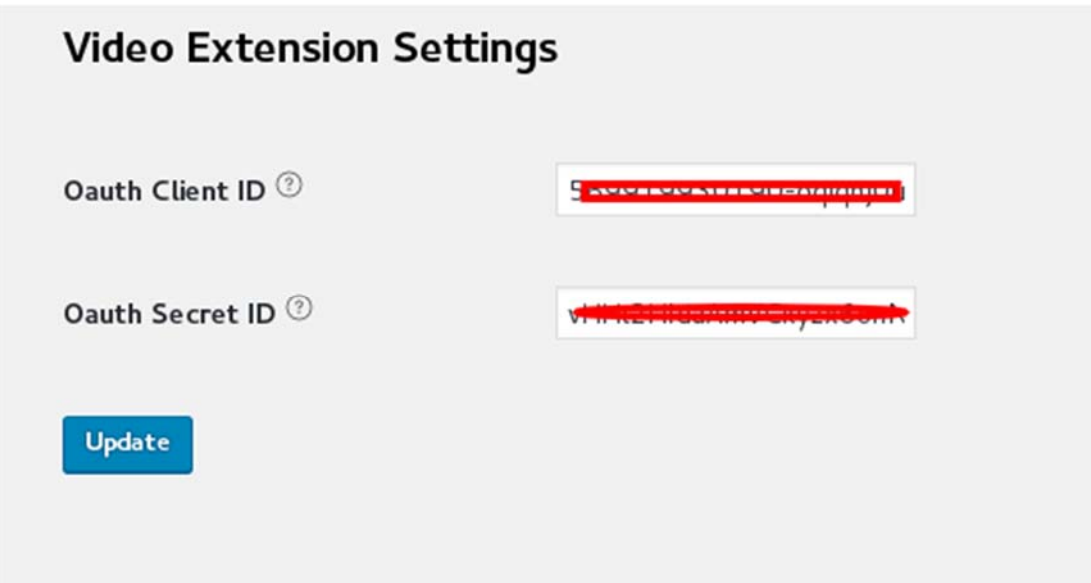

Now Navigate to the Contestant Lists in the admin end. There you can see the "Authenticate Google" button.

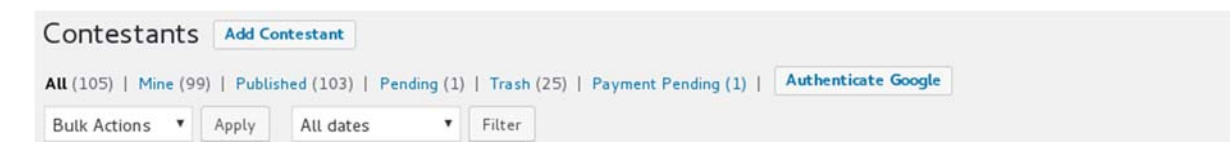

Once you authenticate with the Google, you will see the Youtube Upload button for only the Video Category Contestants as in the image below.

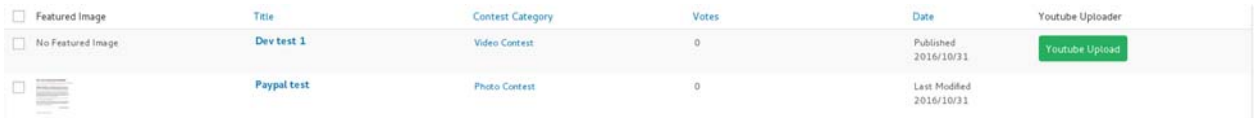

After you click on the Youtube Upload button, it will take some time to upload your videos to Youtube and you will see the success message in the button. If any errors occur, the Error Notification will be displayed in the button.

Once the video is successfully uploaded to Youtube, then the URL will of the youtube video will be appended to the URL field in the Voting Plugin.

# **Video Extension working**

As mentioned above, the Video Extension only works with the Video Contest Category. You can see the Video Upload File field while adding the contestants in the front end.

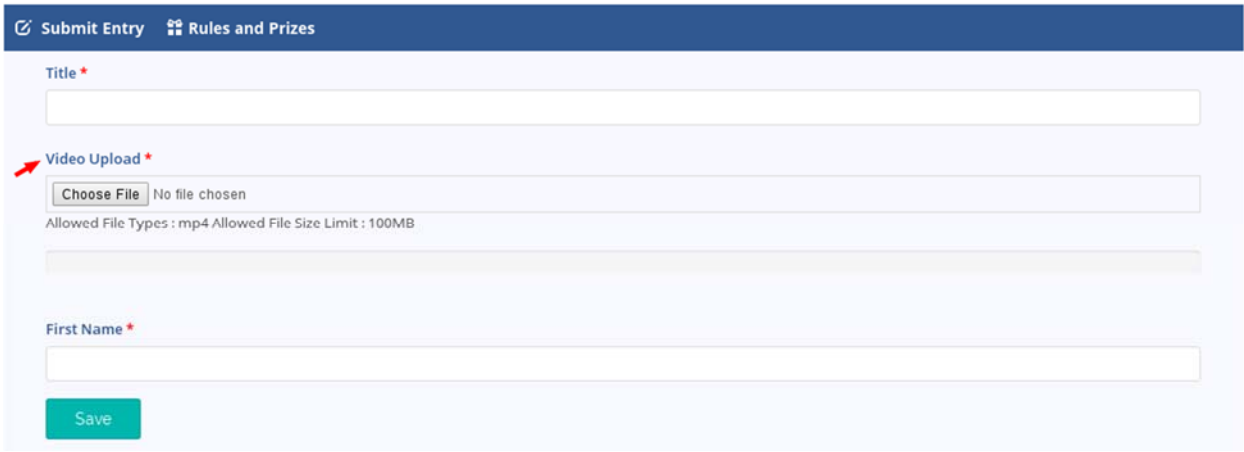

# **Video Upload**

Click on the Video Upload option and select the video, It will upload the videos based upon the video chunk algorithm and upload the videos in the server. Chunking of videos will split the videos and upload to the server using the AJAX method as in the screenshot below.

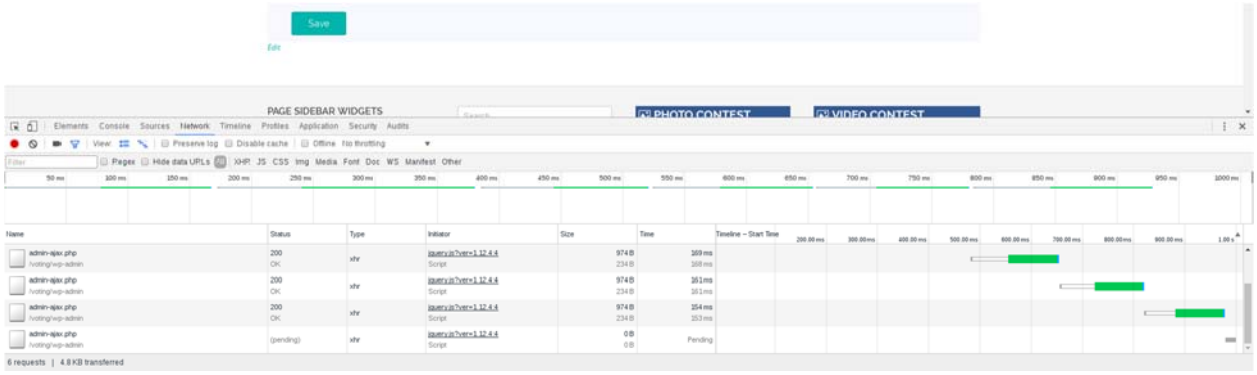

This functionality will upload the videos very quickly while uploading them to the server. After adding all the fields, then the video will be linked with the contestants and the admin can able to check the video in the admin end and upload the Video to upload as mentioned above.

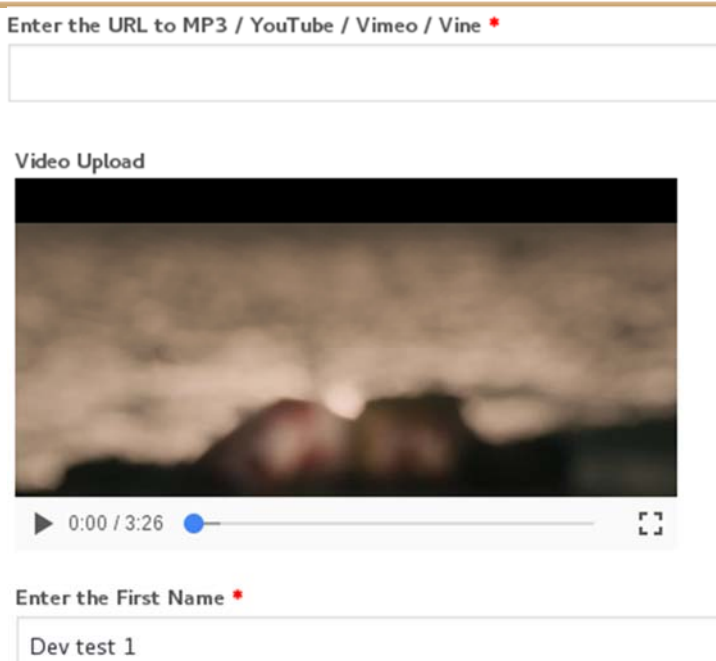